# Tutorial 1

This tutorial provides a quick and easy way of creating portraits with a somewhat cold and intense feeling.

*Objective:* Students will demonstrate how to save and open an image and use layers and the brush tool.

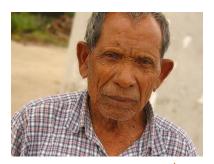

# **READ ALL OF THE DIRECTIONS FIRST!!!**

- 1. First off you need a nice photo to start with. Left-click on this image and it will open up in the current window. Right click the image and save it to the period X folder.....name it as **ORIGINAL**...
- 2. Now click the back arrow to go back to the directions.
- 3. Now go to pixlr.com
- 4. Now click here -> Open photo editor <-
- 5. Now click here

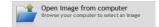

- 6. Find your picture called ORIGINAL in the Period X folder and open it.
- 7. The background layer is by default selected so just click in the top menu "Layer -> Duplicate layer" You now will have a copy of the background in the right hand layers box like this.

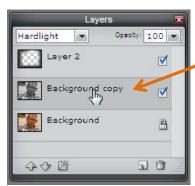

continued....

8. Now turn the layer copy into grey scale, to do that you click in the top menu "Adjustments -> Desaturate."

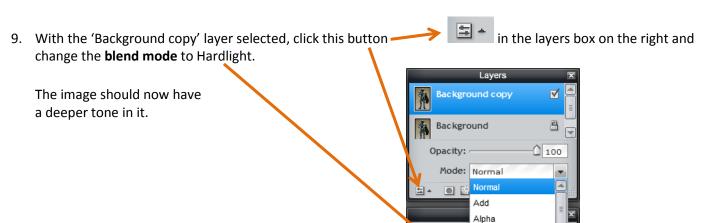

10. To add some extra focus on the man's face we add some vignette effect. Add a new layer by clicking in the top menu "Layer -> New Layer." It should look something like this.

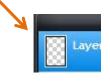

Open imi Darken

Difference Erase

Invert Layer

11. Select the Brush tool

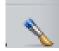

from the left toolbox.

12. From the brush button.....choose size 100 (fuzzy) and lower the opacity to 15

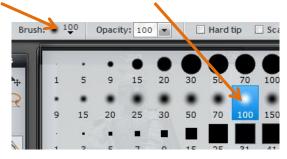

13. Start painting the corners of the newly created layer.

14. The final should look like this:

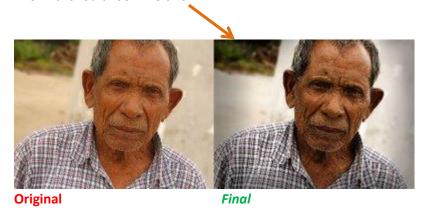

- 15. Save this image into the Period X folder. Name it **FINAL** and quality at 100.
- 16. Now, find 2 more images on your own and save them to the Period X folder. Name the files **Image1** and **Image2**. Follow the steps #2-10 again. Save the finished pictures as **Image1B** and **Image2B** into the Period X folder.

# Go to next page...

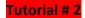

You will be cutting out an image and then blurring the background and making it black and white. **Objective:** Students will demonstrate how to use layers, the eraser tool, and adjustments and filters.

### **READ ALL OF THE DIRECTIONS FIRST!!!**

1. First, we will practice with this image.

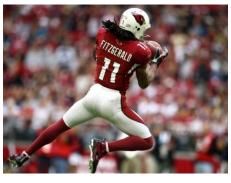

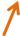

- 2. Save this picture... Left-click on this image and it will open up in the current window. Right click the image and save it to the period X folder.....name it as **LARRY**...
- 3. Now click the back arrow to go back to the directions.
- 4. Now go to pixlr.com
- 5. Now click here

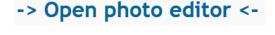

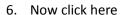

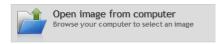

- 7. Find your picture called **LARRY** in the Period X folder and open it.
- 8. Re-size the window by dragging this part of the window in the lower-right corner so the window fills up most of the blank screen, but don't cover up the layers window.
- 9. Go the layers window and right-click on the 'Background' layer and select 'DUPLICATE LAYER' Like this:

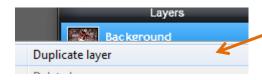

10. Now, uncheck the top layer 'background copy' and then click on the background layer.

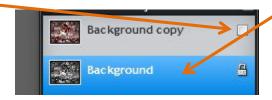

11. Now, go to the menu at the top and click Adjustment>Desaturate.... your picture should show as black and white.

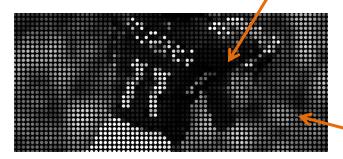

12. Now, also go to the top menu and click Filter> Pointinize...choose **dots**. It should have dots everywhere.

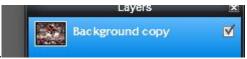

- 13. Now, re-check the box for the 'Background Copy' layer.
- 14. Your image should look full color now again

## continued....

- 15. Now you are going to 'erase' the color area you don't want. Choose the eraser tool.
- 16. You can choose the 'size' of the eraser from the brushes toolbar at the top. Use the hard brushes, not fuzzy.

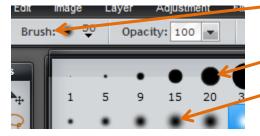

- 17. Choose a large brush for big areas and a smaller brush for smaller areas.
- 18. You should zoom-in or zoom-out of your picture while erasing. Zoom-in so you can get to the small areas and corners.
  - a. To zoom-in ...hold the CTRL key with the left hand and push the "+" key with the right hand.
  - b. To zoom-out ...hold the CTRL key with the left hand and push the "-" key with the right hand.

19. With the eraser on size 30, start erasing the area that is not the football player. You will change your eraser brush size and erase all parts of the picture except the football player so that the layer below shows through. Yours should start to look like this.

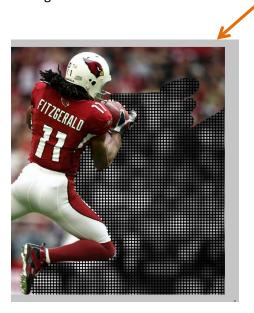

20. When you have all of the part erased, click on the 'background copy' layer and then right-click and choose 'merge down.'

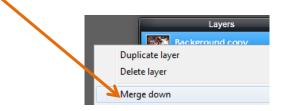

- 21. Save this image into the Period X folder. Name it LARRY2 and quality at 100.
- 22. Now, find 2 more pictures to practice with. Save them to the Period X folder. Save them as **Image3** and **Image4**. Follow the steps #3-20 again. Save the finished pictures as **Image3B** and **Image4B** into the Period X folder.